# ■ Notice

- The fire can be caused from overheating. ☞ Do not plug in together with other several plugs at once.
- Do not bend a plug bforece, and do not put any heavy article on a plug. It can cause the fault of operation owing to inferior power, and the fire can be caused from short circuit.
- It can cause electric shock. ☞ Do not touch a plug with wet hand.
- <sup>■</sup> Plug in certainly to prevent a plug from being shaken. If the connection is not completed, the firece can be caused from overheating.
- ☞ Do not assemble or remodel the main body of electric signboard. ④ Add.Anima 7 ST.TIME -------- 14 It can cause the danger of fire, electric shock, and injury owing to wrong operation.
- **If there is smoke or strange smell from the product, stop using this product immediately,** power off, plug out, and then call to service center. It can cause the fire.
- It can cause the defect. ☞ Do not give any shock to product or drop this during the carriage.
- ☞ Fix the product firmly not to be dropped. If the product falls off, it can cause defect and damage.
- ☞ Keep this product away from vibration or magnet. It can cause the defect.
- ☞ Do not disassemble a remote control. It can cause the defect.

# **CONTENTS**

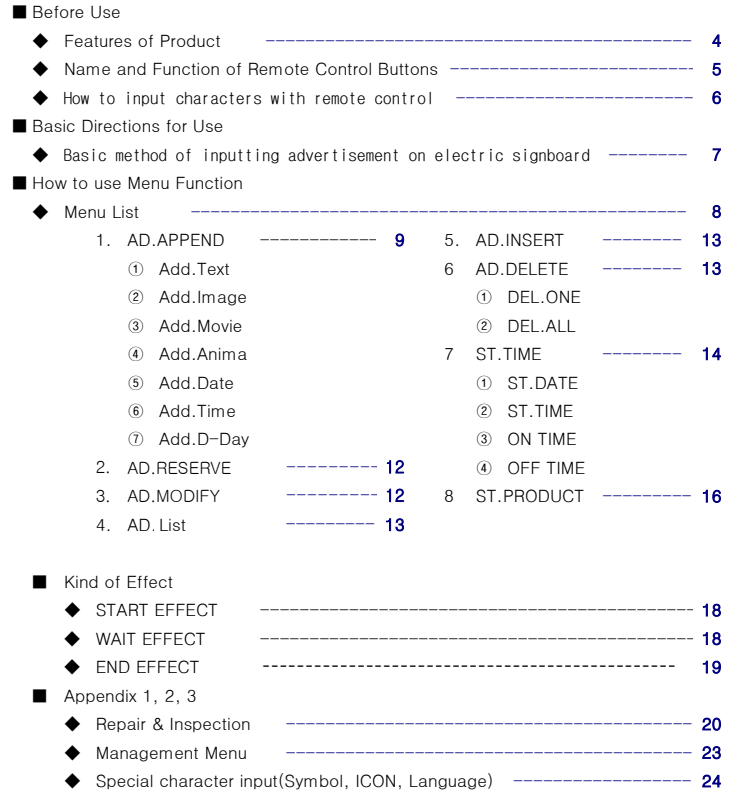

## 2  $\sim$  3

## ■ Before Use

### ◆ Features of Product

▶ Free adjustment of SIZE

1 column 6 lines basis, Module can be reduced and expanded by request of customers. Power button is used to Power On/OFF

- ▶ More than 4 times Brighter Menu button is used to activate the control function of electric signal and the control function of electric signal and the control function of electric signal and the control function of elec Brightness is increased by adopting 1/8 Duty Way COL button is used to change color of character
- ▶ 100% water-proof (Outdoor) **Width button** is used to adjust the size of character. Full water-proof using special silicon coating of U.S Dowcorning **EFF button** is used to give effect to character
- ▶ Development of our own Korean-input Remote control Font button is used to change font

It is possible to input Korean characters easily with our own Korean-input way, and also KOR button is used to input Korean characters to use accurately owing to beep made when pushing the button of remote control.

- Turn On/Off electric signal board by setting service time with Start/End/Reserve function NUM button is used to input numbers NUM button is used to input numbers Auto Electric Signboard ON/OFF
- ▶ Display of Date/Time **Display of Date/Time** Display of Date/Time **Delete button** is used to delete previous character Various graphic effects of TIME/DATE can be displayed with Watch Chip built in electric

signalboard, and Event Period can be displayed more effectively by adding D-Day as well. **Effect (KOR) (ENG) (PNG) (PMG) Effect button** is used to select various kinds of effect or menu

Unlike previous product applying  $2~3$  kinds of font, this product can realize various OK button is used to select function is used to select function expression with 6 fonts.

- 
- 

It is possible to realize various expression that cannot be realized with previous product.

It is possible to conveniently adjsut remote control by adopting the same way as Move is any and the same way as Move is used to insert animation mobile phone. **If the include the include to input stop icon** button is used to input stop icon

- 
- 

We provide exchange service and A/S for any defective product during the warranty **Provide to input Japanese Katakana** period, and any maintenance is not necessary after installation.

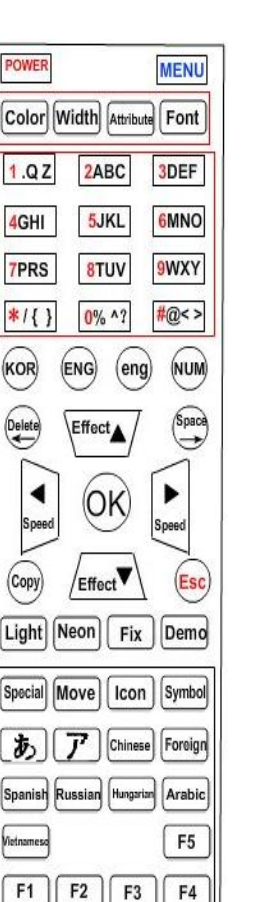

■ Name and Function of Remote Control Buttons

**ENG button** is used to input English capitals **eng button** is used to input English small letters Space button is used to add blank ▶ 6 kinds of font available Speed button is used to adjust the speed of each effect Each character can express 20 separate effects  $\blacksquare$  ESC button is used to cancel the input of function and character ▶ Special effects more than 100 kinds Copy button is used to give color or effect to previous character comparation is used to give color or effect to previous character ▶ Thin and light external frame Neon effect Neon button is used to add neon effect News All neon button is used to add neon effect Thin and beautiful frame adopting aluminum frame Fix button is used to fix character in the center in the center ▶ Convenient adjustment of remote control SPE button is used to input special characters **▶** Simple installation SYM button is used to input symbols ▶ Reliable and fast A/S **button** is used to input Japanese Hirakana CHI button is used to input Chinese characters

LANG button is used to input the third foreign language

# ■ Before Use 2

### How to input characters with remote control

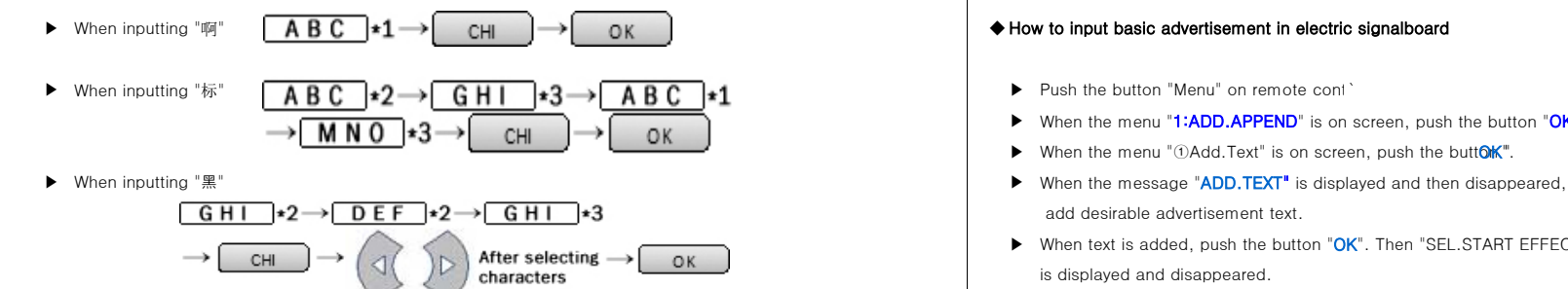

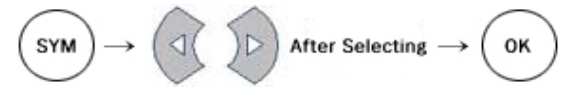

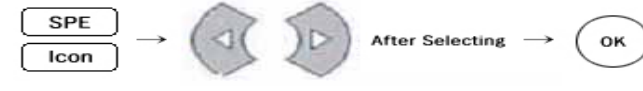

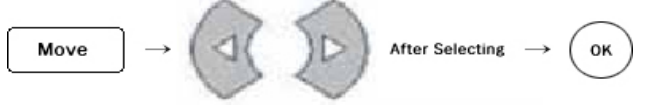

move a cursor to relevant character with the key 'Left/Right', and then modify it with the key and all advertisement effects are saved. "Color", "Width", "Effect", and "Font". When the message "1:AD.APPEDN" is on screen, push the button "CANCEL"

- 
- ▶ When the menu "1:ADD.APPEND" is on screen, push the button "OK".
- $\blacktriangleright$  When the menu " $\bigcirc$  Add. Text" is on screen, push the butto $\mathsf{K}^n$ .
- add desirable advertisement text.
- ▶ When text is added, push the button "OK", Then "SEL, START EFFECT" is displayed and disappeared.
- ▶ When the message "**①Eff.Auto" is on screen, push the button** "Up/Down" to select Start Effect, ▶ When inputting Symbol Characters and the button "OK" to preview designated effect. In the state of preview, push the button "OK" to preview designated effect. In the state of preview, push the butt "Up/Down" to modify the direction or type of effect, and push the button "Left/Right" to modify the speed of effect. After deciding desirable setting, push the button "OK" to save START EFFECT.
- ▶ When START EFFECT is set, the message "SEL.WAIT EFFECT" is displayed and then disappeared ▶ When inputting Special Characters and Icon Select the maintenance effect with the button "Up/Down" to preview. In the sate of preview, push the button "Up/Down" to modify the direction or type of effect, and push the button "Left/Right" to modify the speed of effect. After deciding desirable setting, push "OK" to save WAIT FFFFCT.
- ▶ When WAIT EFFECT is set, the message "WAIT TIME[03]" is on screen. Set WAIT TIME, and push ▶ When inputting Animation the button "OK" to save WAIT TIME.
- ▶ When the message "SEL.END EFFECT" is displayed and then disappeared, select effect with the button "Left/Right". Decide END EFFECT, and then push the button "OK" to preview. In the state of preview, push the button "Up/Down" to modify the direction or type of effect, and the button "Left/Right" to modify the speed of effect. After deciding desirable setting, push ▶ When giving font, color, outline, and effect to characters, the button "OK", then the message "COMPLETE" is displayed and then disappeared,

to display advertisement text on electric signalboard.

## ■ How to use menu function

**©ADD.DATE** ©ADD.TIME ⑦ADD.D-DAY **<b>▶** When the message "①ADD.TEXT" is on screen, push the button "  $\bullet$  When the message " OADD.TEXT" is on screen, push the button " OK".

### 7:ST.TIME

②BEEP(O) after selecting effect). ③DIRECTION(HORIZONTAL)

## ◆ Menu List 1. AD.APPEND

### ①ADD.TEXT

8 9

- 1: AD.APPEND ▶ Push the button "Menu" on remote control.
	- ①ADD.TEXT ②ADD.IMAGE ③ADD.MOVIE ④ADD.ANIMA ▶ When the message "1:AD.APPEND" is on screen, push the button "OK".
		-
		- ▶ When the message "ADD.TEXT" is displayed and then disappeared, cursor flickers on the left side
- 2: AD.RESERVE → After adding desirable advertisement, move a cursor to relevant character with the button "Left/Righty" and then push the button "Color", "Width", "Effect", and "Font" to embody various 3: AD.MODIFY fonts and attributes.

4: AD.LIST And LIST And LIST A LIST A LIST ARE START EFFECT" **5: AD.INSERT** is displayed and disappeared.

※ What is START EFFECT? The effect when the advertisement text is initially displa

- 6: AD.DELETE *b* The message "①Eff.Auto" is on screen. Push the button "Up/Down", and then the menu '02:Eff. ODEL.ONE ②DEL.ALL 03:Eff.Niew 04:Eff.Scroll 05:Eff.Wave 06:Eff.Zoom 07:Eff.Color 08:Eff.Twist 09:Eff.None' is displayed on screen, and user can select one menu with the button"OK".
- ①ST.DATE ②ST.TIME ▶ Select desirable START EFFECT with the button "OK" to preview designated effect. ③ON TIME ④OFF TIME In the state of preview, push the button "Up/Down" to modify the direction or type of effect, and p the button "Left/Right" to modify the speed of effect. 8:ST.PROD **Push the button "OK"** again to save START EFFECT after deciding ①POWER(X) desirable effect(Push the button "CANCEL" to go back to previous menu

④PASSWORD(X) ※ On the basis of 1 column 6 lines, when advertisement text exceeds 6 characters, **SBRIGHTNESS** it will be displayed with being scrolled to the left after the setting is displayed. In the state of preview, push the button "NEON" to input "Neon Effect" when adding text, and NEON EFFECT is expressed. Push the button "Up/Down" continuously,

and NEON effect is expressed in various forms.

▶ When START EFFECT is set, the message "SEL. WAIT EFFECT" is displayed, ▶ Push the button "Menu" on remote control. and then disappeared. ▶ When the message "1:AD.APPEND" is on screen, push the button "OK".

※ What is WAIT EFFECT? The effect is displayed for the fixed time at a standstill ▶ When the message "②Add.Image", push the button "OK". while advertisement is being fixed on screen after START EFFECT is finished. ▶ Input in the same way as "①ADD.TEXT".

- ▶ After the message "SEL.WAIT EFFECT" is disappeared, the message "①Eff.Auto" is on screen. Push the button "Up/Down" to select "①Eff.Auto ②Eff.Anim ③Eff.View **Guara Comments and GUATION ③MOVIE, ⑤ANIMATION** ④Eff.Wave ⑤Eff.Zoom ⑥Eff.Color ⑦Eff.Twist ⑧Eff.None. ▶ Push the button "Menu" on remote control.
- ▶ Select WAIT EFFECT to preview. In the state of preview, push the button "Up/Down" ▶ When the message "1:AD.APPEND" is on screen, push the button "OK". to modify the direction or type of effect, and push the button "Left/Right" 
→ When the message "③MOVIE" is on screen, push the button West to modify the speed of effect. After deciding desirable effect, push ▶ Input in the same way as "①ADD.TEXT". the button "OK" again to save WAIT EFFECT.
- ▶ When WAIT EFFECT is set, the message "WAIT TIME<sup>[03]"</sup> is on screen. WAIT TIME **ONERGALL CONDETE ◎ADD.DATE** can be set in seconds from 01 to 99, and [03] means 3 seconds. ▶ Push the button "Menu" on remote control. Set WAIT TIME, and push the button "OK" to save WAIT TIME. ★ When the message "1:AD.APPEND" is on screen, push the button "OK".
- ▶ When the message "SEL.END EFFECT" is displayed and then disappeared,  $\blacktriangleright$  Input in the same way as "①ADD.TEXT". the message"①Eff.Auto" is on screen. Push the button "Up/Down" to select ①Eff.Auto ②Eff.Anim ③Eff.View ④Eff.Scroll ⑤Eff.wave ⑥Eff.Zoom ⑦ADD.TIME **①Eff.Color ⑨Eff.Twist ⓪Eff.None.** 
→ Dush the button "Menu" on remote control.
- ▶ Select END EFFECT to preview. In the state of preview, push the button "Up/Down" ▶ When the message "⑥Add.Time" is on screen, push the button " OK". to modify the direction or type of effect, and push the button "Left/Right" ▶ Input in the same way as "①ADD.TEXT". to modify the speed of effect. After deciding desirable effect, push the button "OK" again, and the message "COMPLETE" is displayed and then disappeared. **We again and the message "COMPLETE"** is displayed and then disappeared. adding text is completed, and the message "①AD.APPEND" is on screen again. 
<br>
→ ⑥ADD.DATE and **©ADD.TIME** should be implemented before ADD.D-Day. Repeat the process above to add text continuously, and push the button **Alternative Control Alternative Control. Alternative Control. Alternative Control. Push the button "Menu"** on remote control. "CANCEL" or "MENU" to complete. ▶ When the message "1:AD.APPEND" is on screen, push the button "OK".

### ②**ADD-ENG-2L**

### ③ADD.IMAGE

- 
- 
- 
- 

- 
- 
- 
- 

- 
- 
- $\blacktriangleright$  When the message " $\delta$ Add.Date" is on screen, push the button  $\blacktriangleright$ ".
- 

- 
- ▶ When the message "1:AD.APPEND" is on screen, push the button "OK".
- 
- 

- 
- 
- 
- ▶ When the message "①Add.D-Day" is on screen, push the but $\mathbb{Q}$ h".

### ⑩ADD-TEMP

▶ When the message "09/03/03" is on screen, move a cursor to Y/M/D with the button **▶ Select desirable text to modify with the button "Up/Down"**, and then "Left/Right",and then set Y/M/D with the button "Up/Down'. push the button "OK".

Push the button "OK" after setting, and the message "Complete" is displayed for a little while, 
<br>
→ After modifying advertisement, push the button "OK" to set START EFFECT/WAIT EFFECT/

- ▶ and then disappeared, then the message "ADD.D-DAY" is displayed. When a cursor flickers END END EFFECT again in the same way as "AD.APPEND". on the right side, and  $D-0$  is on screen, input  $D-DAY$ , and push the button " $OK$ " to save D-DAY. **4. AD.LIST**  $\begin{bmatrix} 4 & 4 \end{bmatrix}$
- ▶ The color effect of ''D-0" can be modified with the button 'Light'. This function is to select the expression of the saved advertisement such as

This function is to express added text at the designated time. ▶ Push the button "Menu" on remote control.

- 
- 

- ▶ Push the button "Menu" on remote control. Notice and the set of the button "Menu" on remote control. Notice and the set of the set of the set of the set of the set of the set of the set of the set of the set of the set
- ▶ When the message "1:AD.APPEND" is on screen, select AD.RESERVE with the button  $\blacktriangleright$  Select desirable text to modify with the button "Up/Down", and then "Up/Down", and then push the button"OK". Then when the message"①RSV.Event"is on push the button to push the button "OK". screen, push the button "OK", and then when the message "ADD.TEXT" is on screen, **ADD.TEXT"** is on screen, **ADD.TEXT"** is on screen, **ADD.TEXT"** is on screen, **ADD.TEXT"** is on screen, **ADD.TEXT"** is on screen, **ADD.TEXT"** push the button "OK" after adding text, and input in the same way as "①ADD.TEXT

### ②RSV.Time

- ▶ Push the button "Menu" on remote control.
- ▶ When the message "1:AD.APPEND" is on screen, select AD.RESERVE with the button "Up/Down", and then push the button"OK". Then when the message "①RSV.Event" is **5. AD.INSERT** on screen, push the button "OK".
- ▶ Push the button "OK" after selecting desirable event from Event List inserted "①RSV.Event", and then input On Time and Off Time of Event in order. ▶ Push the button "Menu" on remote control.

- This function is to modify the previously saved TEXT/DATE/TIME/D-DAY/EVENT.
- 
- ▶ When the message "1:AD.APPEND" is on screen, select "3:AD.MODIFY" with the push the push the button "OK". button "Up/Down", and then push the button "OK".  $\blacktriangleright$  example, push the button  $\blacktriangleright$  Then  $\blacktriangleright$  in No.2 to insert new TEXT
- ▶ Previously saved TEXT/DATE/TIME/D-DAY/FVENT are displayed in the form of between advertisement No.1 and No.2. "01:CONTENT". ▶ Then input in the same way as "①ADD.TEXT".
- 
- 

2. AD.RESERVE TEXT/DATE/TIME/D-DAY/EVENT. O: ON / X: OFF

- 
- ※ The saved reservation is expressed at the designated time everyday. ▶ When the message "1:AD.APPEND" is on screen, select "3:AD.MODIFY" with the **\*** The expression of saved reservation can be set in MAIN MENUAD.LIST". **button "Up/Down"**, and then push the button "OK".
- ①RSV.Event ▶ Previously saved TEXT/DATE/TIME/D-DAY/EVENT are displayed in the form of
	-
	-

 TEXT/DATE/TIME/ D-DAY/EVENT. This function is to add new advertisement between the previously saved

- 
- ▶ When the message "1:AD.APPEND" is on screen, select "4:AD.INSERT" with the button "Up/Down", and then push the button "OK".
- 3. AD.MODIFY **EXT/DATE/TIME/D-DAY/EVENT** are displayed in the form of
	- ▶ Push the button "Menu" on remote control. ▶ Push the button "Up/Down" to decide the desirable position of advertisement, and then
		-
		-

### 6. AD.DELETE

This function is to delete the previously saved TEXT/DATE/TIME/D-DAY/EVENT

partially or entirely. ※ Caution: Deleted advertisement cannot be restored.

Please, check before deleting advertisement.

- 
- 
- ▶ When the message "①DEL.ONE" is on screen, push the buttook " immediately, and "
"Up/Down" to set desirable time. the message "01:CONTENT" is on screen. ▶ After setting time, push the button "OK" to save new date, and the message "COMPLETE"
- ▶ Push the button "Up/Down" to decide the position of desirable advertisement to delete. is on screen. and then push the button "OK" to delete the relevant advertisement. ③ON TIME/④OFF TIME

- ▶ Push the button "Menu" on remote control. and then push the button "OK".
- "Up/Down", and then push the button "OK". ④OFF TIME", and then push the button " OK".
- then push the button "OK" immediately, and the message "DELETE?(Y/N)" is on screen. The message to the message to the message to the Left/Right", and then push the button "Up/Down" to set desirable time. Then push the button "OK" to delete all the advertisements, and the message "COMPLETE" → After setting time, push the button "OK" to set ON TIME/OFF TIME, and the message is on screen. "COMPLETE" is on screen.

This function is to display DATE/TIME, and set ON TIME/OFF TIME.

### ①ST.DATE

- ▶ Push the button "Menu" on remote control.
- ▶ When the message "1:AD.APPEND" is on screen, select "6:ST.TIME" with the button "Up/Down", and then push the button "OK".
- $\blacktriangleright$  When the message " $\textcircled{\tiny S}$ T.DATE" is on screen, push the button  $\mathbb{K}^n$ , and present date is displayed.
- ▶ When the present date, for example "09/03/03", is on screen, move a cursor to Y/M/D with the button "Left/Right", and then push the button "Up/Down" to set desirable date to modify.
- $\blacktriangleright$  After setting date, push the button " $OK$ " to save new date, and the message "COMPLETE" is on screen.

### ②ST.TIME

- ▶ Push the button "Menu" on remote control.
- ▶ When the message "1:AD.APPEND" is on screen, select "6:ST.TIME" with the button "Up/Down", **ODELETE ONE** and then push the button "OK".
- ▶ Push the button "Menu" on remote control. ▶ When the message "①ST.DATE" is on screen, push the button "Up/Down" to select "②ST.TIME", ▶ When the message "1:AD.APPEND" is on screen, select "5:AD.DELETE" with the push the button "OK", and the present time is on screen, for example "10:01:10".
	- button "Up/Down", and then push the button "OK". 
	→ Move a cursor to HOUR/MINUTE/SECOND with the button "Left/Right", and then push th
		-

- **②DEL.ALL** Push the button "Menu" on remote control.
	- ☞Caution: All the saved advertisements are deleted. ▶ When the message "1:AD.APPEND" is on screen, select "6:ST.TIME" with the button "Up/Down",
- ▶ When the message "1:AD.APPEND" is on screen, select "5:AD.DELETE" with the button <br>▶ When the message "①ST.DATE" is on screen, push the button in push the button in push the button "Up/Down" to select "③ON TIME/
- ▶ When the message"①Del.One" is on screen, push the button"Up/Down"to select "②Del.All", When the present time is on screen, move a cursor to AM/PM, HOUR, MINUTE with the button
	-
- 7. ST.TIME THE ST.TIME THE STEADER TO A STEADER THE STEADER TO A STEADER THE STEADER OF STEADER THE STEADER TO A STEADER THE STEADER TO A STEADER THE STEADER TO A STEADER THE STEADER TO A STEADER THE STEADER TO A STEADER

## 7. ST.PRODUCT

This function is used to turn ON/OFF power, beep, direction, password, brightness, etc.

- ▶ Push the button "Menu" on remote control.
- ▶ When the message "1:AD.APPEND" is on screen, select "7:ST.PROD" with the button "Up/Down", then push the button "OK", and the message "①ResvX" is on screen.
- ▶ Push the button "Up/Down" to select ①POWER ②BEEP ③DIRECTION ④PASSWORD **SBRIGHTNESS**, then push the buttonOK", and the relevant function is changed to O/X. (O: On, X: Off)
- ▶ When option setting is completed, push the button "CANCEL".

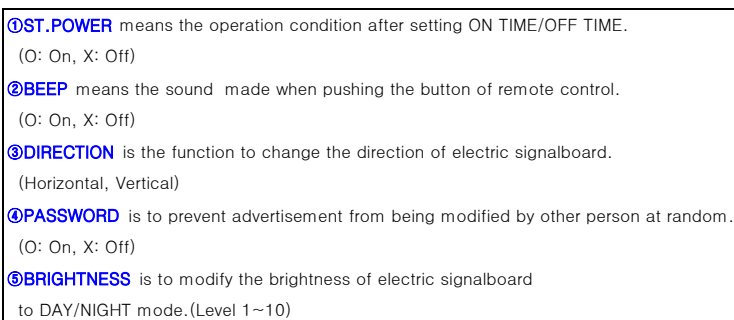

# ■ KIND OF EFFECT

## ◆ KIND OF START EFFECT ◆ KIND OF END EFFECT

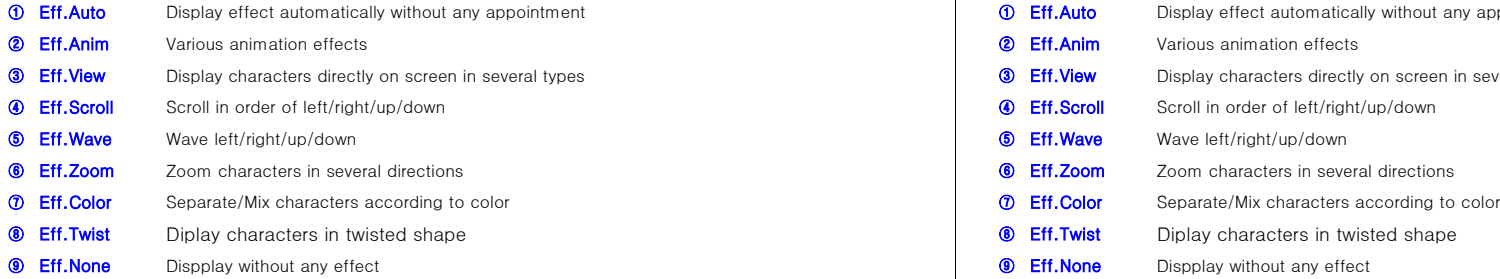

## ◆ KIND OF WAIT EFFECT

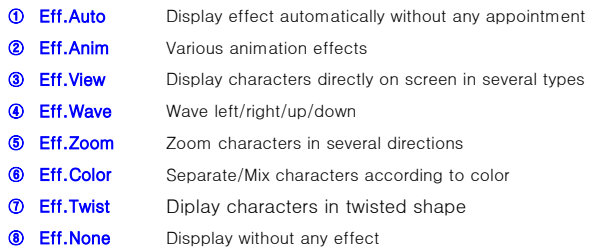

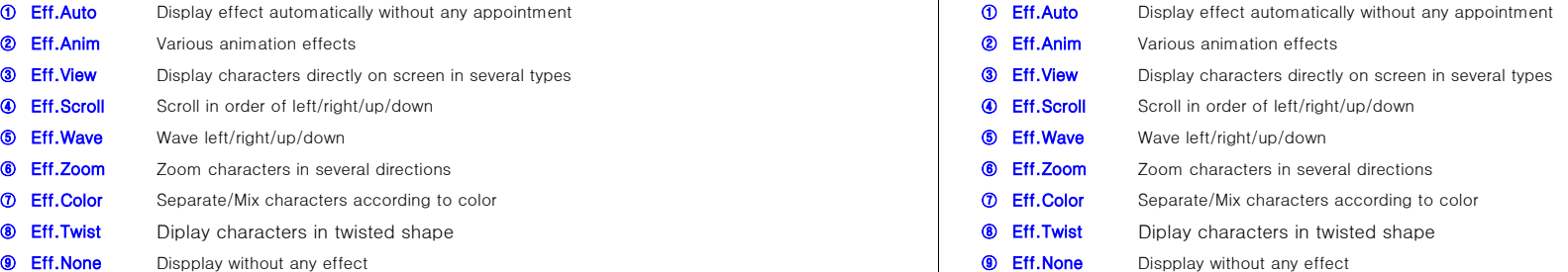

# ■ APPENDIX(1)

1. When Power of electric signal board cannot be ON

1) check if the plug is in an outlet.

- 2) Please, plug out from an outlet, and then plug in again 10 seconds later.
- ※ If it does not work after following procedure above 3 times, please request A/S.

### 2. When a remote control is not working

1) Use a remote control in accurate position, because the responsor is in the middle on the right side of electric signalboard.

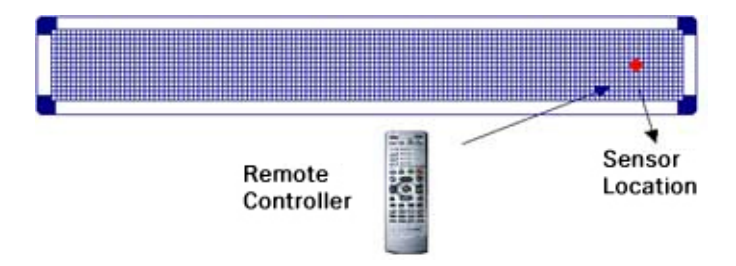

2) Check if the battery is in remote control, and it is used for too long time.

3) If there is any defect, please request A/S.

# ◆ REPAIR & INSPECTION ◆ Standard and Option of Product

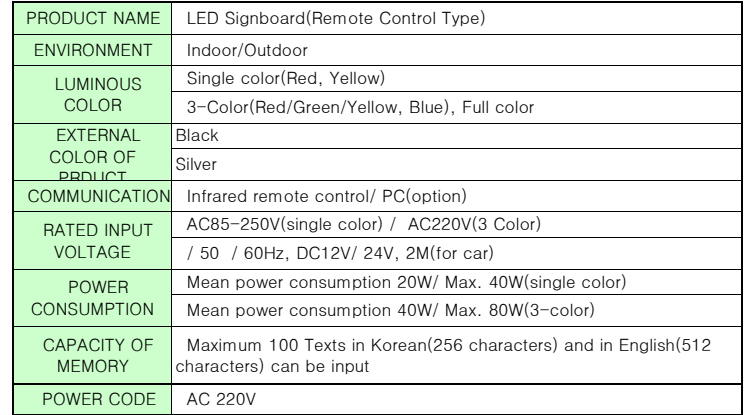

# **APPENDIX(2)**

### ◆ Management Menu ⑤ COLUMN

BASIC LANGUAGE/NUMBER OF COLUMNS/COLOR can be set and tested before This menu is to modify the number of columns.

- product are initialized.
- 
- 
- <sup>(2)</sup> When POWER is OFF, push the button "Font" 4 times to enter in TEST MODE.
- **③** In TEST MODE, push the buttor "CANCEL" to enter into MANAGEMENT MENU. **In the case of CALOR**

- ▶ In MANAGEMENT MENU, push the button "Up/Down" to select even the button "Up/Down" to select even if electric signalboard can express it in more than 3 colors.
- 
- ▶ It is possible to modify a manufacturing company, and set TEXT EFFECT in the same and then push the button "Left/Right" to modify color. way as MAIN MENU 'AD.APPEND>ADD.TEXT'. 1 : Single color(R or G), 3 : 3 Colors(R,G,Y)
	- ※ It is possible to set color, width, and font of character, except effect.

This menu is to test color and line of LED.

※ This menu is basically run when MANAGEMENT MENU is selected.

- deliverying the product. ★ Advetisement is expressed with the number of columns, apart from the number of columns, apart from the number of \* In the event of modifying settings on some menu, the settings of advertisemen columns of real product. Check the number of columns before modifying.
- ※ How to select Management Menu ▶ In MANAGEMENT MENU, push the buton "Up/Down" to select the menu "【5】COLUMN", ① If DEMO or ADVERTISEMENT is on replay,push the button"POWER"to POWER OFF. and then push the button "Left/Right" to modify the number of columns.

This menu is to set the color that product can express.

- **O MANUFACTURE EXPRESS ASSESSED ASSESSED ASSESSED ASSESSED ASSESSED ASSESSED ASSESSED ASSESSED ASSESSED ASSESSED AND FRAME REAL PRODUCT CAN EXPRESS.** This menu is to modify a manufacturing company. When setting color to single color, advertisement is expressed in single color,
	- "[1] MANUFACTURE", and then push the button "OK". ▶ In MANAGEMENT MENU, push the button "Up/Down" to select the menu "【6】COLOR",
		-

### ⑦ LANGUAGE

**O VERSION** This menu is to set basic language of product. When adding MENU and TEXT,

This menu is to check the firmware version of controller. **basic language is changed according to language** setting.

※ KOR - Korean Menu, Insert Korean / ENG - English Menu, Insert English /

③ PRODUCTION CHN - Chineses Menu, Insert Chinese

 This menu is to check the date of manufacture of controller. ▶ In MANAGEMENT MENU, push the button "Up/Down" to select the menu "【7】COLOR", and then push the button "Left/Right" to modify language. **TEST** and then push the button "Left/Right" to modify language.

# ■ APPENDIX(3)

# ◆ Special character input(Symbol, ICON, Language)

## ① Special Characters ( SPE Button)

/0123456789!∼₩\$√£¥F%№㏇™㏂㏘℡℃Å¢¤℉‰ΑΒΓΔΕΖΗΘ ⑥ Chinese Characters (CHI Button) ΙΚΛΜΝΞΟΠΡΣΤΥΦΧΨΩαβγδεζηθικλμνξοπρστυφχψω This menu is to shift Korean->Chinese, English->Chinese. i ii iii iv v vi vii viii ix x | II III IV V V IVIIVIIIX X µlmll 2 k k commicm' m' km' ⊿mmm'cm' m' µu calkalm'sm's us ㎶㎀㎂㎺㎻㎼㎑㎒㎓㎔Ω㏀㏁㎊㎋㎌㏖㏅㎭㎮㎯㎪㎫㎬㏃㏉ of Korean is on screen.

# ② Move ICON (Move Button) : 193 ea pronunciation in the same way as Korean.

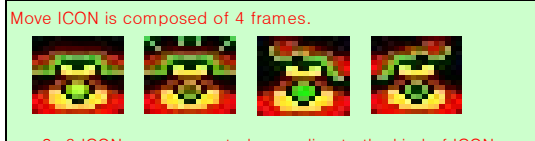

※☆★○●◎◇◆□■△▲▽▼→←↑↓↔〓≪≫◁◀▷▶♤♠♡♥♧♣⊙◈▣◐◑▒▤▥ ㉠㉡㉢㉣㉤㉥㉦㉧㉨㉩㉪㉫㉬㉭㉮㉯㉰㉱㉲㉳㉴㉵㉶㉷㉸㉹㉺㉻ⓐⓑⓒⓓⓔⓕⓖⓗⓘⓙⓚⓛ ▨▧▦▩♨<del>▧☎☜</del>☞♬<del>֍</del>ฅ

### ④ IBM-ANSI(SYM Button) : 48 ea

!"#\$%&'()\*+,-./:;<=>?@[₩]^\_`{|}∼";

 Some characters cannot be displayed on manual according to the difference in expressing WINDOW Characters.

## <sub>(5)</sub> Japanese(あ/アButton)

```
ぁあぃいぅうぇえぉおかがきぎうぐけげこごさざしじすずせぜそぞただちぢっつづてで
とどなにぬねのはばぱひびぴふぶぷへべぺほぼぽまみむめもゃやゅゆょよらりるれろ
ゎわゐゑをん
ァアィイゥウェエォオカガキギクグケゲコゴサザシジスズセゼソゾタダチヂッツヅテデ
トドナニヌネノハバパヒビピフブプヘベペホボポマミムメモャヤュユョヨラリルレロ
ヮワヰヱヲンヴヵヶ
```
- 
- With Pinyin insert way, select English Characters from List after inserting
- 

### $\sigma$  English& Symbol(LANG Button) : 118 ea

ABCDEFGHIJKLMNOPQRSTUVWXYZabcdefghijklmn opqrstuvwxyzАБВГДЕЁЖЗИЙКЛМНОПРСТУФХЦЧШЩЪ 2~6 ICONs are connected according to the kind of ICON. В ВЕЗОРОДА В ВЕЗЮЯ В ВЕЗЮЯ А В ВОЗМОРОДАТЬ В ВОЗМОРОДАТЬ В ВОЗМОРОДАТЬ В ВОЗМОРОДАТЬ В ВОЗМОРОДАТЬ В ВОЗМОРОДАТЬ В ВОЗМОРОДАТЬ В ВОЗМОРОДАТЬ В ВОЗМОРОДАТЬ В ВОЗМОРОДА

③ ICON( **Icon** Button) : 52 ea <sub>⑥</sub> Characters in Circle & Parentheses(F1/F2 Button) : 113 ea

㈂㈃㈄㈅㈆㈇㈈㈉㈊㈋㈌㈍㈎㈏㈐㈑㈒㈓㈔㈕㈖㈗㈘㈙㈚㈛⒜⒝⒞⒟⒠⒡⒢

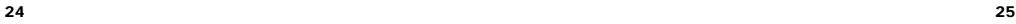